# **Comment saisir un échange sur le site du SEL d'Annecy ?**

Voici les étapes vous permettant de gérer votre compte de grains sur le site du SEL :

- 1. Vous devez d'abord **vous connecter à votre espace personnel** sur le site.
- 2. Il faudra que vous connaissiez **le numéro d'adhérent** de la personne avec laquelle l'échange a eu lieu, ou bien vous pourrez le retrouver grâce au site.
- 3. Vous pourrez ensuite **saisir l'échange** (en général, c'est la personne qui a reçu des grains qui fait cette opération).
- 4. La personne ayant donné des grains recevra un courriel lui demandant de **confirmer que l'échange a bien eu lieu**.

Vous pourrez enfin **visualiser vos échanges en attente de confirmation ou confirmés**.

## **Etape 1 - Vous connecter à votre espace personnel**

- 1. Ouvrez la page [http://annecy-sel74.communityforge.net.](http://annecy-sel74.communityforge.net/)
- 2. Connectez-vous à l'aide de votre numéro d'adhérent et votre mot de passe :

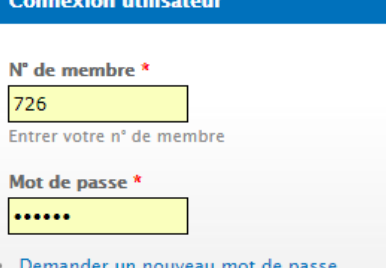

(Si vous avez oublié ou perdu votre mot de passe, cliquez sur **Demander un nouveau mot de passe**. Celui-ci vous sera communiqué par courriel.)

3. Cochez la case **Je ne suis pas un robot** puis cliquez sur **Se connecter** :

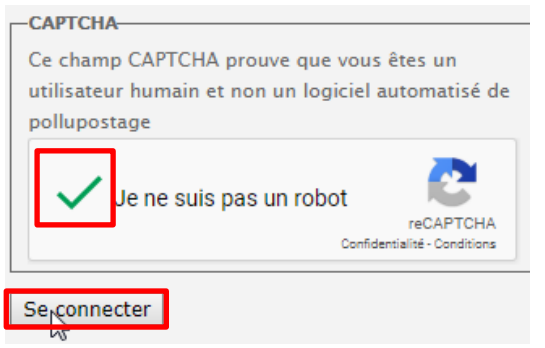

4. Vous êtes maintenant connecté à votre espace personnel.

#### **Etape 2 - Trouver le numéro d'adhérent de la personne avec laquelle l'échange a eu lieu**

1. Rendez-vous sur la page **Membres** :

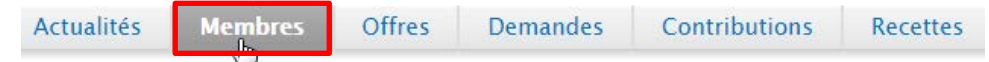

2. Recherchez la personne en cliquant sur la première lettre de son prénom ou de son nom de famille :

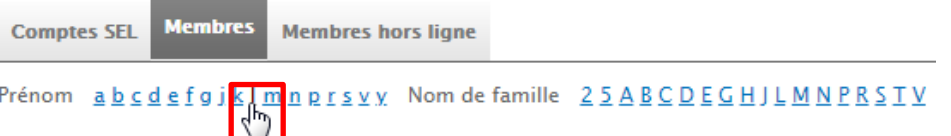

3. Une fois la personne trouvée, retenez bien son numéro d'adhérent :

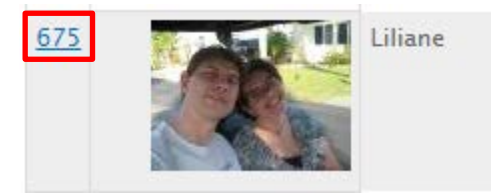

# **Etape 3 - Saisir l'échange**

1. Cliquez sur **Saisir un échange** :

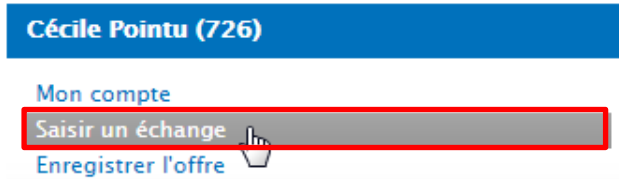

2. Remplissez le formulaire comme suit :

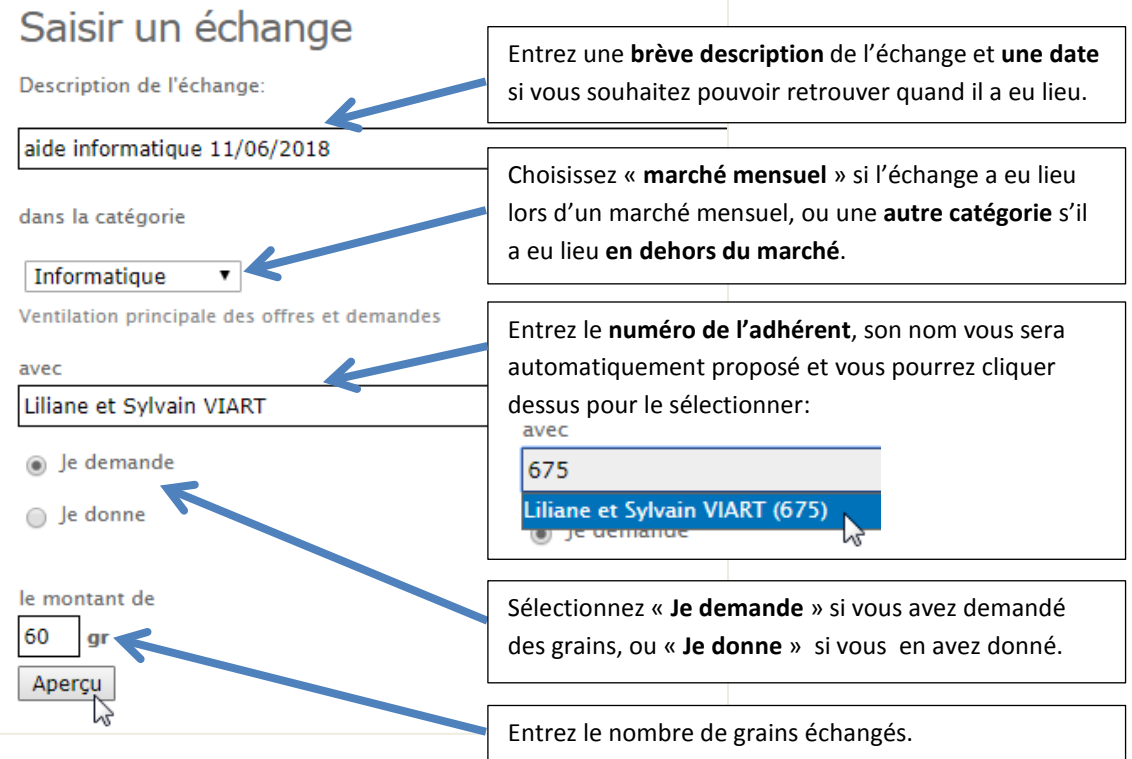

- 3. Une fois le formulaire rempli, cliquez sur **Aperçu**.
- 4. Un résumé de l'échange apparaît :

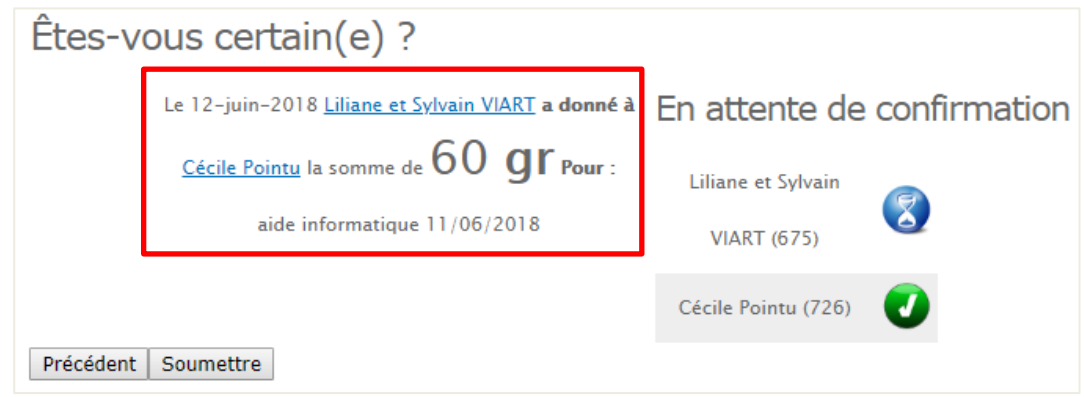

Si toutes les informations sont correctes, cliquez sur **Soumettre** (sinon cliquez sur **Précédent**  pour revenir en arrière).

Votre échange sera en attente de confirmation jusqu'à ce que la personne avec laquelle il a eu lieu valide l'échange de son côté.

### **Etape 4 – Confirmer l'échange par l'autre séliste**

L'adhérent que vous avez entré dans le formulaire de saisie d'échange a maintenant reçu un courriel l'invitant à confirmer l'échange :

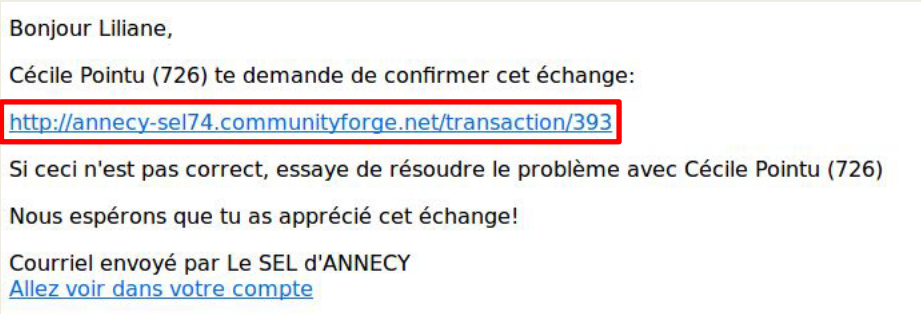

Pour confirmer l'échange, l'adhérent doit :

1. Cliquer sur le lien dans le courriel. L'échange à confirmer apparaît :

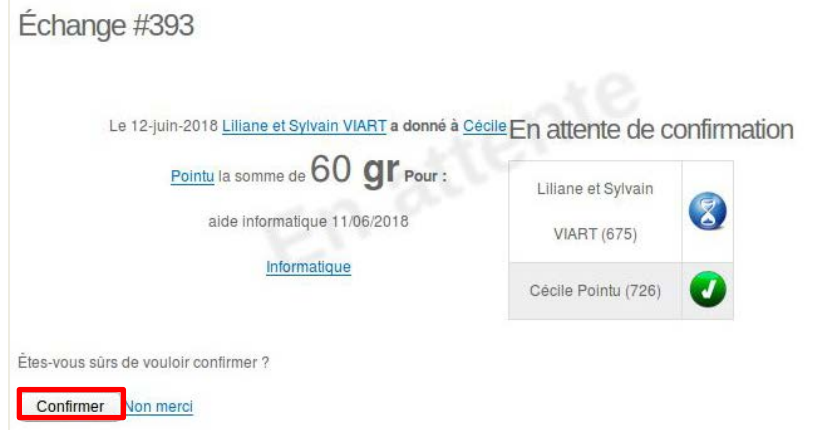

2. Cliquer sur **Confirmer**.

# **Visualiser votre solde, vos échanges confirmés ou en attente de confirmation**

A tout moment, vous pouvez visualiser votre solde et vos échanges confirmés ou en attente de confirmation en cliquant sur **Mon compte** :

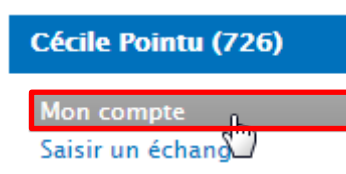

• Votre solde apparaît dans l'onglet **Compte**, sous le titre **Statistiques** :

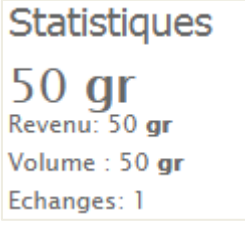

• Le détail de vos échanges apparaît dans l'onglet **Échanges** :

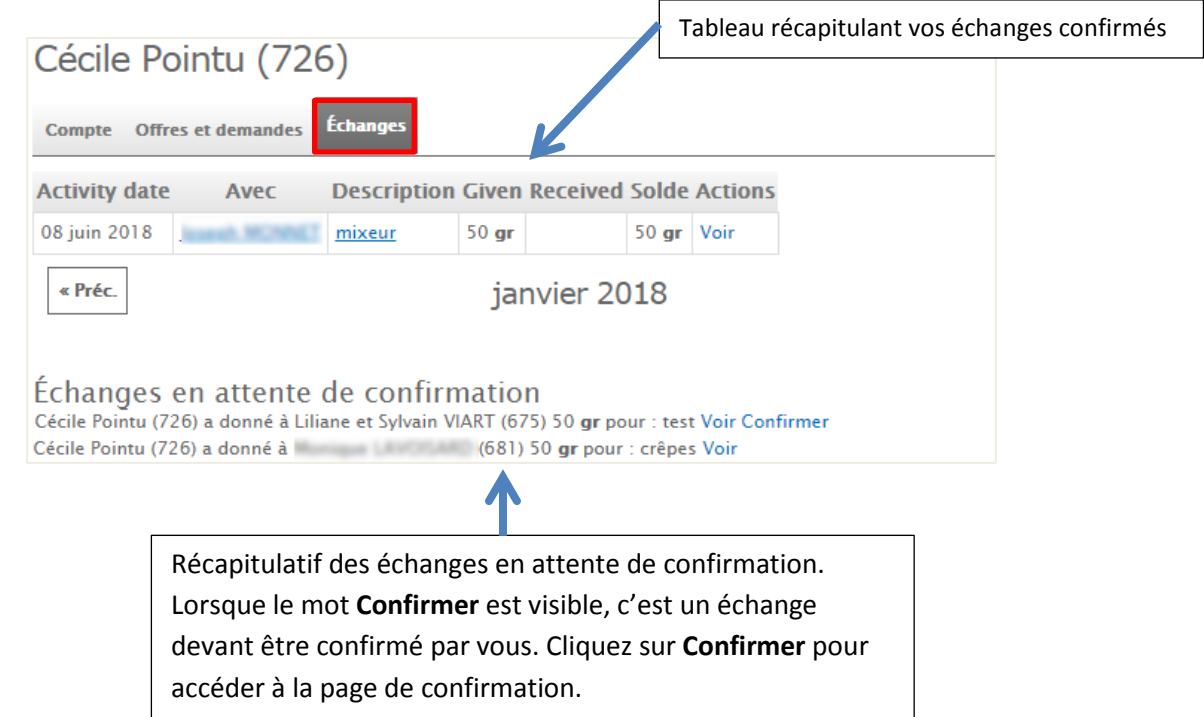